# **BIM** 中要素への操作を通じた漏水故障に関連する複数部位の位置の表示

**Representation of Component s ' Location s Related to Water Leakage Using Geometric Operation to Them in Building Information Models**

○松林 道雄\*1

Michio MATSUBAYASHI\*1

#### \* 1 建築研究所建築生産研究グループ 研究員

Research Engineer, Department of Production Engineering, Building Researc h Institute

キーワード: BIM; 漏水; 視覚化; ジオメトリ操作; 知識表現 **Keywords:** BIM; water leakage; visualization; geometric operation; knowledge representation.

# 1 . 背景と目的

Building Information Model(BIM)の利活用に関して、 2019 年 6 月に「建築 BIM 推進会議 <sup>注</sup> 1)」が設置され、企 画・設計・施工・維持管理の各場面での B I M の活用・推 進が急速に進行している。この中で維持管理場面を見据 えた も のとして 「BIM を活用した建築生産・維持管理プ ロセス円滑化モデル事業
<sup>注2</sup>〕の取組みが進められている。

ところで、ケーススタディで扱う文教施設 は老朽化に 伴う数多くの故障が報告<sup>注3)</sup>されており、内容は軽微なも のから重大なものまで多岐に渡る。本稿で取り扱う漏水 も発生頻度の高い故障・トラブルの一つに挙げられる。 また、少子高齢化に伴う技術者の人手不足も様々な業界 で問題となっており、施設管理業務 で想定するならば 、 いかに少ない人数で業務を実行できるかどう か は重要な 観点 となるだろう 。

BIM の構築においては、壁や床、柱、梁、屋根等が1 箇所に集約されていく。この特徴は BIM 固有のものと捉 えることができる。維持管理場面における取組みまた研 究は増加してきているが 、そのアプローチとして BIM 内 に配置される要素同士の関係について取り扱う研究の蓄 積は少ない。

以上 を背景として本研究では、既存建築物の雨漏り・ 水漏れに関する故障・トラブルを題材とし、BIM 中要素 への操作を通じ漏水故障に関連する複数部位の位置を表 示する 手 法 を 開 発 することを目的とする。

## **2.** 研究の方法

本稿は昨年度の報告 <sup>1)</sup>から継続したものであり、既存 建築物において過去の工事の設計図書から BIM が構築 されることを前提とする。施設職員へのインタビューか ら漏水に関する部位を複数取り扱うという発想を得た。

プログラム開発にあたり、漏水の進行プロセスとこれ に関連するクラスについて、施設職員からのインタビュ ーまた文献から検討する。これらの検討結果を受け、

日本建築学会情報システム技術委員会

第44回情報・システム・利用・技術シンポジウム論文集, 311-314, 2021年12月, 京都 Proceedings of the 44th Symposium on Computer Technology of Information, Systems and Applications, AIJ, 311-314, Dec., 2021, Kyoto

BIM 内で使用するクラスを選定し、プログラムの手順を **整理する。開発したアドインツールの実行プロセスを述** べる。 ジオメトリ操作に関し、BIM 中の選択した部屋の 直上に屋上スラブ要素があるかどうかについて共通部分 を調べることから求める。そして、この共通部分と接触 する他クラスの要素を求める。最終的に該当するクラス の要素外形をウィンドウ上に描画する。また、CAD ソフ トウェア<sup>注4</sup>)上でも描画できるよう形状情報をテキスト ファイルとして書き出す。

## **3.** ケーススタディの対象施設

対象建物は釧路工業高等専門学校(以降、釧路高専) 校舎の講義棟を選定した。講義棟の BIM 再現注5)には平 成 13 年度 改 修工事の 設 計図書を用い た 。 講義棟 の BIM の外観を Figure 1 に示す。

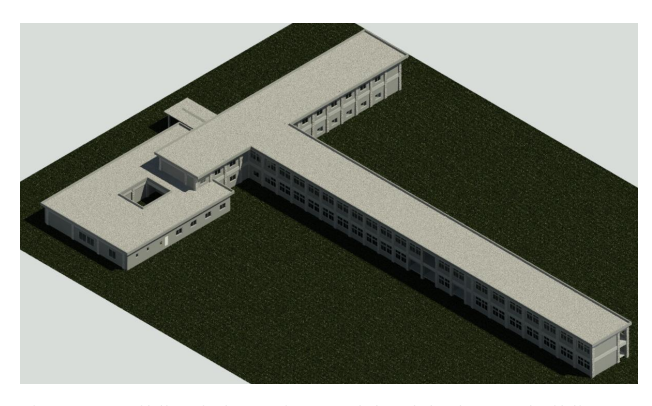

Figure 1. Building information models of the lecture building

#### **4.** 屋上スラブに起因する漏水のケース の設定

アドインツール開発の方向性を検討するために、国立 大学法人等の施設職員に対しヒアリングを実施した。ま た、建物の維持管理を扱う文献<sup>2</sup>)を参考とし、漏水に関 するプロセスを確認した。これらの調査を受け、BIM 内 要素への操作を用いてどのように記述するかを整理した。 4.1. 漏水が進行するプロセスの設定

インタビューでは、BIM ソフトウェアによる前報告1) のデモンストレーションを実施した後に質問した。

前報告で作成したツールでは発生箇所の要素のみを表 示する。しかし、実際には発生箇所から離れた部屋で漏 水が確認されることもあるという。この場合、発生箇所 からどの部位を経由して最終地点にたどり着くかを把握 することが必要である。漏水の場合、水が他の部位を伝 っていく過程を細かく捉えることが望ましい。発生箇所 から伝っていく部位として、梁といった横架材が聞かれ た。また、鉄筋コンクリート造(以降、RC 造)の場合、 コンクリートにひびや隙間があれば、そこから水が伝っ ていく可能性があるという意見が聞かれた。

また、維持管理に関する内容を取り扱いかつ漏水の事 例が掲載される文献<sup>2)</sup>を参考とした。漏水が進行するプ ロセスの記述も見られた。Figure 2 は文献に掲載される ものを書き直したもので、左はコンクリートの打継部に 生じた亀裂から浸水していく様子を表現し、右は木造モ ルタル塗のケースで、モルタルのひび割れから漏水する 様子を表現している。Figure 2 のいずれも壁のケースだ が、梁の場合は亀裂の中または表面から水が伝うことが 想定される。RC 造では様々な要因からコンクリートに 亀裂が入り、漏水に関わってくることが記述されていた。 これらを受け、躯体を構成する部位も把握できた方がよ いと判断した。ただ、文献例が少ないこともあるため、 他文献による事例収集は今後の課題とする。

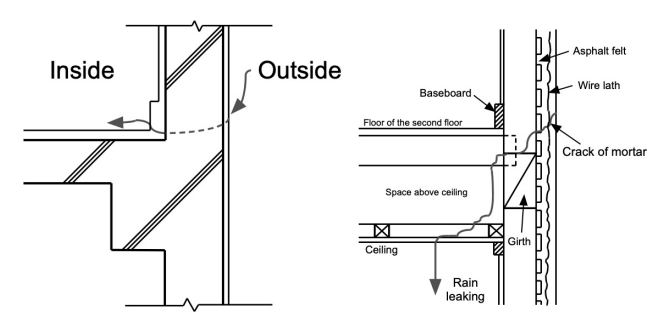

Figure 2. Mechanism examples that water soaks into other components (Cited from 2nd work in reference list).

4.2. BIM 内要素のジオメトリ操作を通じた表現

天井等によって隠され、直接目視できないクラスの要 素についての位置が視覚的に把握できることを目標とし た。また、ケーススタディの施設が RC 造であることを 考慮した。

前項では漏水に関するプロセスに言及したが、BIM 中 要素内に細かいひびの形状まで表現させるとなるとオブ ジェクトの準備への労力が大幅に増えてしまう。各要素 は通常、その形状といくつかの属性項目で設定されるの みである。そのため、複数の要素同士の接触を調べ、接 触するものをまとめて表示することとした。

アドインツールで扱うクラス<sup>注6</sup>)は Figure 3 に示すよ うに、部屋と屋根スラブ、梁、壁、柱とすることとした。 位置が近い部位同士の接触を順番に調べていくことによ り、漏水に関連する複数部位を表現する。まずは部屋を 基準とし、屋上スラブとの共通部分を特定する。次にこ の共通部分と接触する部位を調べる。それぞれのクラス の要素が 3D による形状を持っていることを利用し、ジ オメトリの重なりから判定することとした。

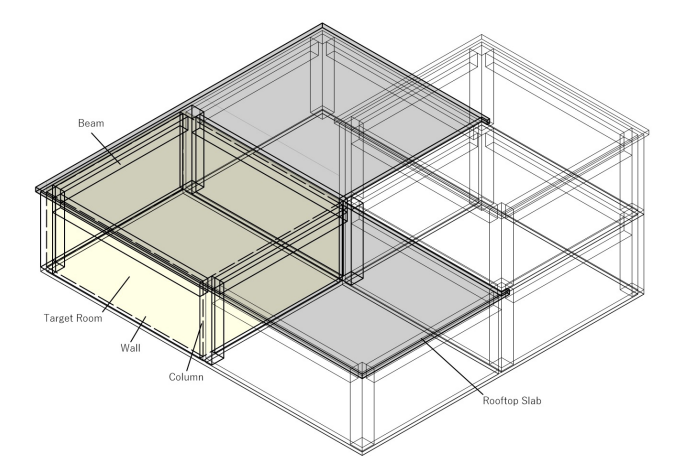

Figure 3. Classes employed for add-in tool.

# **5. BIM** ソフトウェア上での実装

操作は BIM ソフトウェアの API (Application Programming Interface)を利用して、ソフトウェア画面上 部のリボン内に配置されるアドインツールを選択するこ とから実行する。アドインツールの手続き及び CAD ソ フトウェア上での手続きは Figure 4 に記載する通りに進 める。この操作に関しては、基本的には BIM ソフトウェ アが持つクラスによって設定される項目や振る舞いから 影響を受ける。

アドインツールを実行する前に BIM 中の調べたい部 屋を選択状態にしておく。アドインツールを実行すると Figure 5 に示すように、ウィンドウが発生し調べる対象 とするクラスを選択できるようにした。

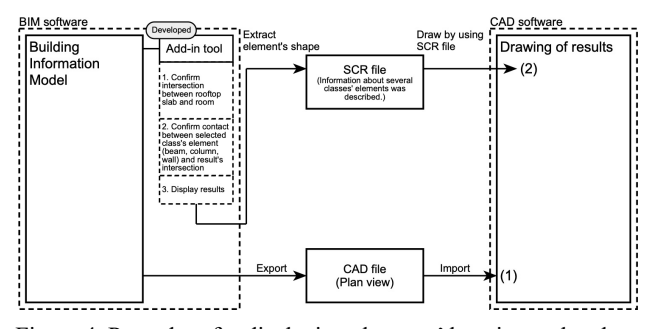

Figure 4. Procedure for displaying elements' locations related to selected room.

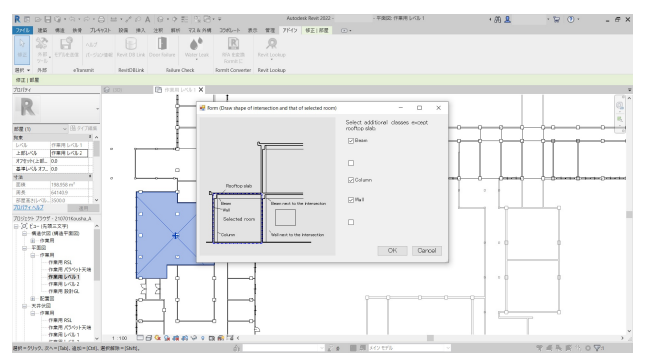

Figure 5. Screenshot of the first window of add-in command in Autodesk Revit.

5.1. 部屋と屋上スラブとの共通部分

最初に部屋の直上に屋上スラブが配置されているかど うかを確認する。Figure 6 に部屋ボリュームと屋上スラ ブとの共通部分を確認する方法を示す。まずは、全ての 屋根スラブの中からこの部屋ボリュームと設置階が共通 するものに限定する。そして屋上スラブの各要素に対し、 これのジオメトリコピーを作り、位置を下げた後に部屋 ジオメトリと共通部分があるかを調べる。今回はスラブ 厚の分のみ位置を下げた。当操作結果の共通部分のジオ メトリは以降の操作に使用する。

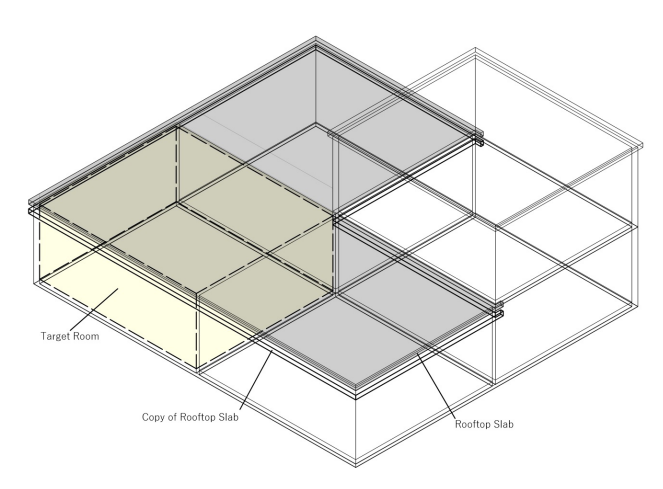

Figure 6. Intersection between geometry of rooftop slab's copy and that of selected room.

# 5.2. 共通部分結果と梁等との接触

前項の操作結果の共通部分を使用し、これと梁等のク ラスの要素が接触しているかどうかを確認する。クラス によって接触の確認方法が異なることから、ソフトウェ ア上でそれぞれのクラスの要素がどのように配置されて いるかを調べながら確認方法を決定した。

梁についてはジオメトリ同士の重なりを見ることによ り共通部分との接触を確認した。前節の操作で屋上スラ ブのジオメトリコピーの位置を下げていることから、こ こでは梁側を移動させる必要はない。

壁については BIM ソフトウェアでのデフォルト設定 に従い、ジオメトリ同士の重なりを見ることにより共通 部分との接触を確認した。デフォルトでは部屋の境界が 「壁の躯体芯」に設定されていることから<sup>注7)</sup>、部屋ジオ メトリを確認すると壁の中心にその境界が表示される (Figure 7)。そのため、部屋と壁の双方への操作を必要 とせず、接触があるかどうかを確認することができた。

柱は部屋ジオメトリの形成に関係している。Figure 7 を見るとこれが境界として機能している様子を確認する ことができる。操作なしでは調べることができないこと から、本稿では各柱のジオメトリコピーを作り、それぞ れの基準点に基づいて 45 度回転させることにより (Figure 8)、共通部分との接触を調べるようにした<sup>注8)</sup>。

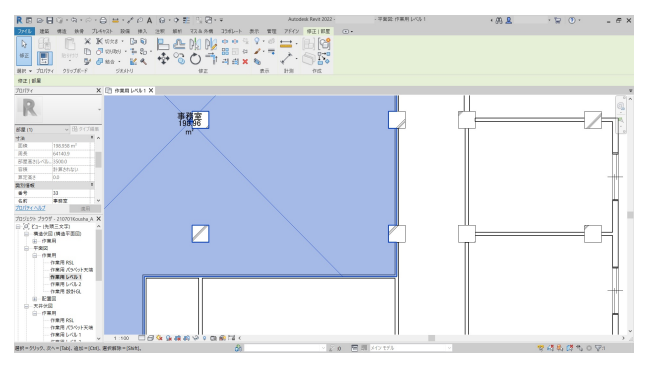

Figure 7. Screenshot of overlap between wall's element and room's element.

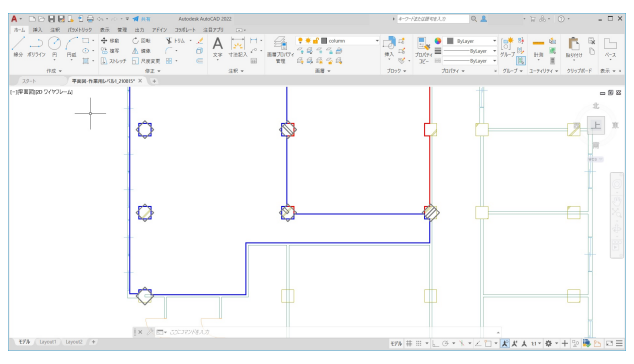

Figure 8. Method for handling column's geometry (This method was explained by using Autodesk AutoCAD).

#### 5.3. 確認結果の表示

確認結果については前回の報告1)と同様の方法で表示 させた。BIM ソフトウェアにおいては、Figure 9 に示す ように、最後にウィンドウを発生させこれに描画させた。 クラスの種類によって線の色を区別した。また、CAD ソ フトウェア上でも表現できるようにした。描画している 様子は Figure 10 の通りである。別途書き出した平面図 ビューを平面図ファイルとして開き、ここに SCR ファ イルを読み込むことによって、確認結果の複数要素を描 画していく。

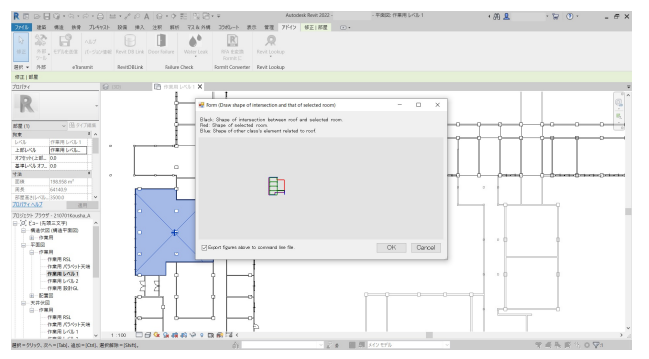

Figure 9. Screenshot of the result of add-in command in Autodesk Revit.

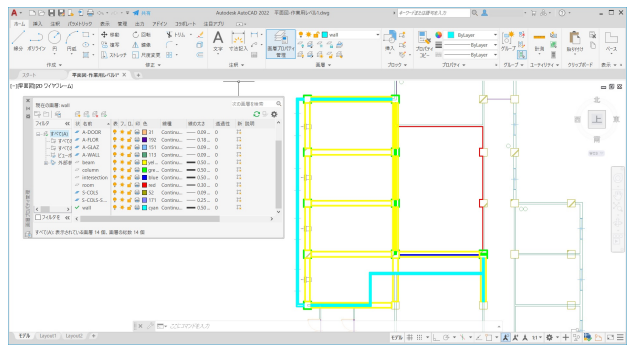

Figure 10. Plotting locations of several classes' elements by the proposed method.

# **6.** まとめ

屋上スラブ関連に起因する漏水発生の可能性を検討す るアドインツールを開発した。BIM 中の対象とする部屋 ボリュームと屋上スラブ要素との共通部分を調べ、かつ この結果のジオメトリを用いて、梁等の部位との接触を 調べ、これらの結果を平面図ビュー上に表示する。結果 はウィンドウに表示するだけでなく、該当要素の位置・ 属性情報を取得・加工し、CAD ソフトウェアの入力規則 に従った表記にし、テキストファイルとしても書き出し た。ツール開発にあたり、ヒアリングと文献から漏水が 進行していくプロセスを整理した。そして BIM 内要素の ジオメトリ操作の手続きによって表現した。

開発したツールを用いることにより、目視では確認で きないような天井裏等に配置される複数の部位を平面図 ビュー上で確認することができる。これらの作業から、 対策を立てるべき部屋とその中の具体的箇所が特定でき、 以降のトラブルに備えることが可能となる。

# **7.** 今後の展開

BIM そのものの作りこみが今回の操作に影響すると ころも見られたため、この操作を実現するデータ作成の 条件についての整理を課題とする。

また、本稿で提案する操作が実現できるかどうかに関 して、ソフトウェアに依るところがあるかを把握するこ

とが必要である。IFC(Industry Foundation Classes)など 標準的なデータ形式を用いる、また他 BIM ソフトウェア で検証することを課題の一つとしたい。

## 謝辞

本研究を進めるにあたり、釧路工業高等専門学校総務 課施設・検収管理係からは施設とその設計図書に関する 情報提供などのご協力を頂きました。筑波大学施設部施 設整備課からは建物故障に関する情報提供などのご協力 を頂きました。また、本研究は JSPS 科研費 JP21K14328 の助成を受けたものです。

# 注

注1)国土交通省:建築 BIM 推進会議. 国土交通省ホーム ページ,

https://www.mlit.go.jp/jutakukentiku/kenchikuBIMsuishi nkaigi.html, (参照 2021-08-31)

注2)国土交通省:「令和 2 年度 BIM を活用した建築生産・ 維持管理プロセス円滑化モデル事業」の提案募集を 開始. 国土交通省報道発表資料,

https://www.mlit.go.jp/report/press/house05\_hh\_000830. html, (参照 2021-08-31)

- 注3)例えば、文部科学白書で言及されている。文部科学 省:"令和 2 年度文部科学白書 第 2 部 文教・科学技 術施策の動向と展開 第 12 章 安全・安心で質の高い 学校施設の整備". 文部科学省ホームページ, https://www.mext.go.jp/content/20210720-mxt\_soseisk0 1-000016965\_2-12.pdf, (参照 2021-08-31).
- 注4)図面を描画するための CAD ソフトウェアとして Autodesk AutoCAD 2022 を使用した。SCR ファイル はコマンド入力による作図に対応したスクリプトフ ァイルを指す。
- 注5)BIM を作成し編集するソフトウェアとして Autodesk Revit 2022 を使用した。
- 注6)BIM ソフトウェアで分類されるクラスに従って、そ の名称を区別している。
- 注7)部屋境界の選択肢として、壁の仕上面、壁の中心、 壁の躯体面、壁の躯体芯の 4 種類ある。
- 注8)ジオメトリの重なりで確認する方法の一例として記 載した。

# [参考文献]

- 1) 松林道雄:漏水発生の可能性を検討するための BIM デー タを用いた要素位置を表示するツール. 日本建築学会情 報システム技術委員会第 43 回情報・システム・利用・技 術シンポジウム論文集, 日本建築学会情報システム技術 委員会, pp. 80-83, 2020-12.
- 2) 飯塚裕:建物の維持管理. 鹿島出版会, 1979, 278p.